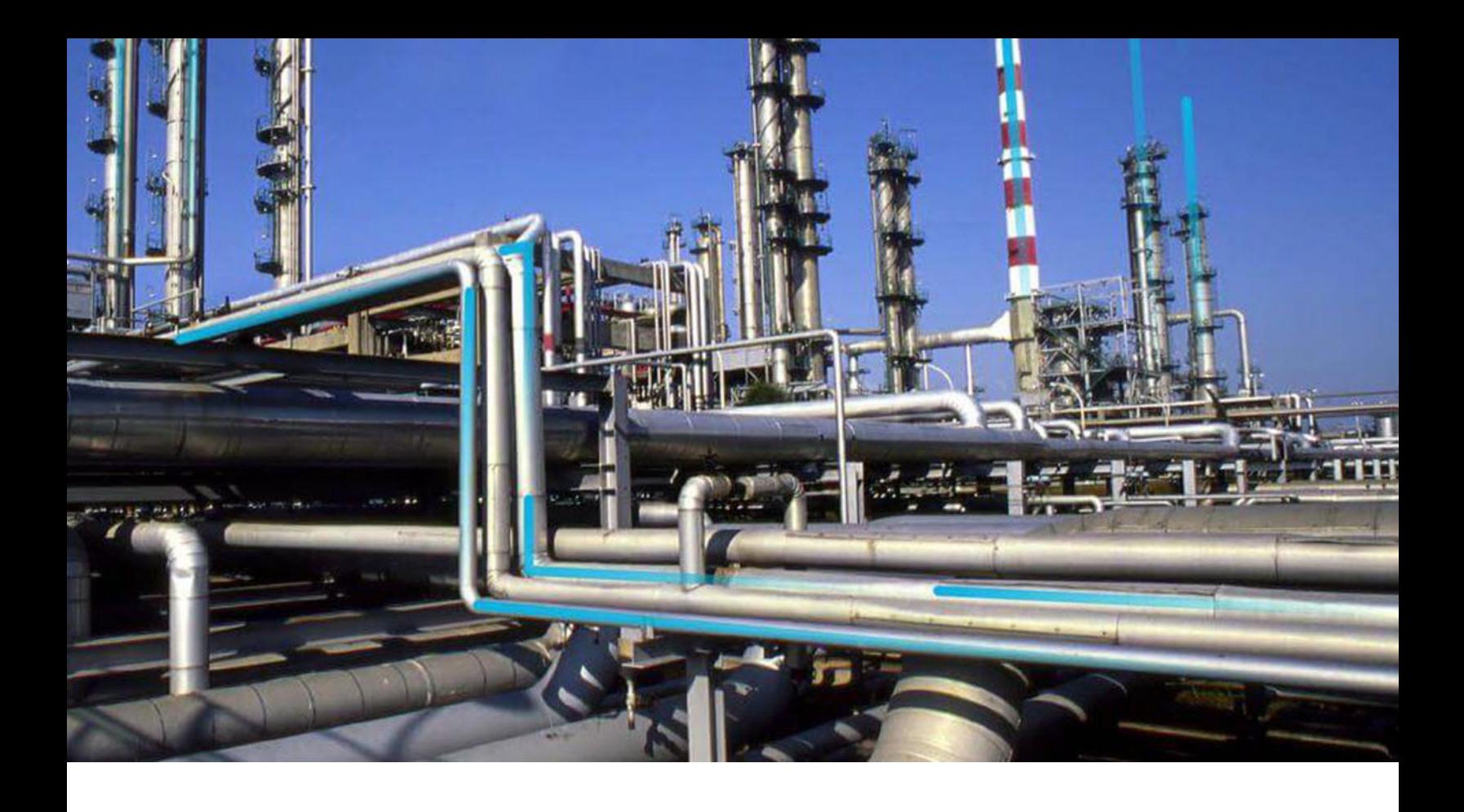

## **APM Data Extraction**

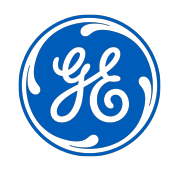

© 2024 General Electric Company

## **Contents**

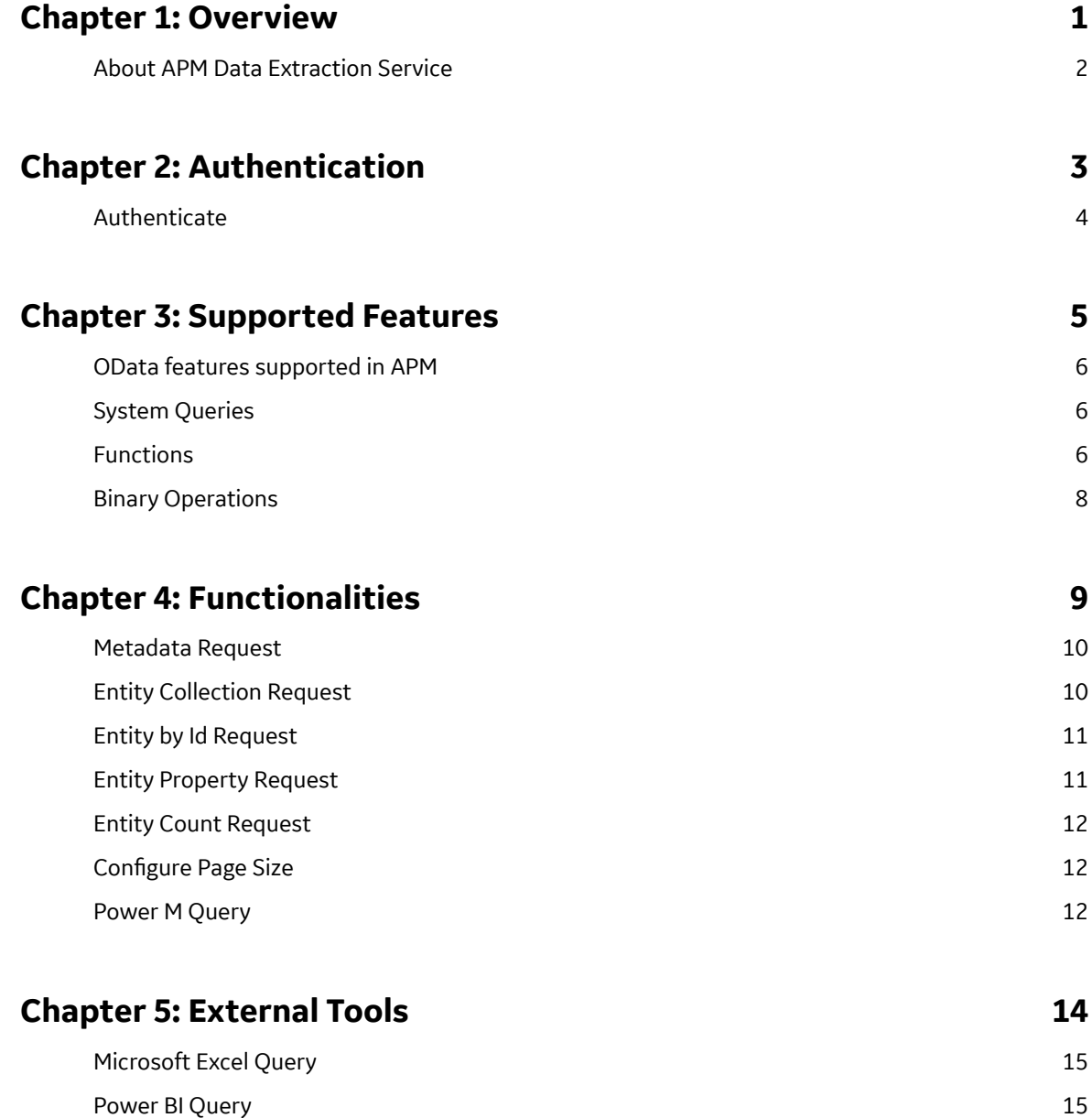

## **Copyright Digital, part of GE Vernova**

 $©$  2024 GE Vernova and/or its affiliates.

GE Vernova, the GE Vernova logo, and Predix are either registered trademarks or trademarks of GE Vernova. All other trademarks are the property of their respective owners.

This document may contain Confidential/Proprietary information of GE Vernova and/or its affiliates. Distribution or reproduction is prohibited without permission.

THIS DOCUMENT AND ITS CONTENTS ARE PROVIDED "AS IS," WITH NO REPRESENTATION OR WARRANTIES OF ANY KIND, WHETHER EXPRESS OR IMPLIED, INCLUDING BUT NOT LIMITED TO WARRANTIES OF DESIGN, MERCHANTABILITY, OR FITNESS FOR A PARTICULAR PURPOSE. ALL OTHER LIABILITY ARISING FROM RELIANCE UPON ANY INFORMATION CONTAINED HEREIN IS EXPRESSLY DISCLAIMED.

Access to and use of the software described in this document is conditioned on acceptance of the End User License Agreement and compliance with its terms.

## <span id="page-4-0"></span>**Overview**

#### **Topics:**

• [About APM Data Extraction](#page-5-0) [Service](#page-5-0)

## <span id="page-5-0"></span>**About APM Data Extraction Service**

Data visualization is the representation of data and information in a graphical format allowing viewers to recognize patterns in the data more quickly.

APM helps optimize the performance of your assets. It connects different data sources from applications like EAM, CMMS, OSI PI, and others, and uses advanced analytics to turn data into actionable insights while fostering collaboration and knowledge management. The built-in APM reports and dashboards enable you to connect and access the data. However, it is not possible to analyze the data using data visualization techniques by connecting APM data to any third-party Business Intelligence (BI) tool.

The APM Data Extraction service using OData, bridges this void in data visualization with the help of BI tools providing advanced visualization techniques. OData is a REST standard for creating data-centric APIs and is used to share the data through HTTP in a secured manner. BI tools support OData through built-in adapters or connectors and use the extracted data for reporting.

The APM Data Extraction service has been implemented based on the OData v4.01 specification. Using this service, you can expose an APM database using an Open Data interface to different BI tools with an OData connector. This service enables you to query the entities of the APM database. You can build new queries for your data analysis and visualization requirements. Your reporting or BI tools can discover what data and functionality is available, enabling you to analyze the data.

Data visualization has the following advantages:

- Visibility: Provides visibility about various aspects of the data.
- Decision-making: Impacts decisions as data in a visual format is processed quickly.
- Insights: BI software with built-in data visualization tools provides insights that can be lost in traditional reports.
- Interaction: The audience can interact with the visual data allowing them to uncover hidden details of the data.

## <span id="page-6-0"></span>**Authentication**

**Topics:**

• [Authenticate](#page-7-0)

## <span id="page-7-0"></span>**Authenticate**

#### **Before You Begin**

- OData APIs are hosted as a part of APM Web API service.
- The Meridium Core (Foundation) license is required to use the OData functionalities.

**Note:** For more information on OData, refer to the OData documentation.

#### **About This Task**

You must authenticate OData requests to the APM database. You can use a Meridium token for the APM environment. To generate the Meridium token, you must make a HTTP POST call to the Login API.

#### **Procedure**

Use your credentials to generate a Meridium token.

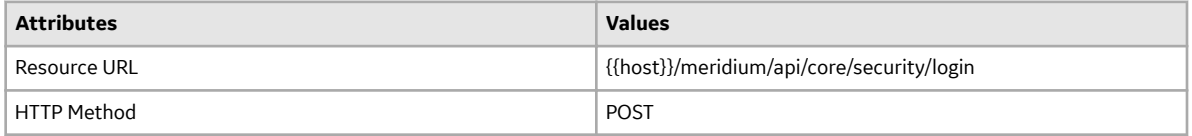

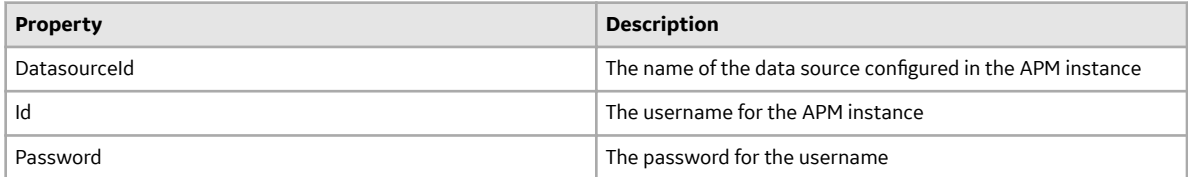

```
{
"DatasourceId":{data_source_id},
"Id":{apm_user_id},
"Password":{apm_user_pwd}
}
```
# **3**

## <span id="page-8-0"></span>**Supported Features**

#### **Topics:**

- [OData features supported in](#page-9-0) [APM](#page-9-0)
- [System Queries](#page-9-0)
- [Functions](#page-9-0)
- [Binary Operations](#page-11-0)

## <span id="page-9-0"></span>**OData features supported in APM**

OData Service Resource (Base URL): {{host}}/meridium/api/odata

The following OData features are supported:

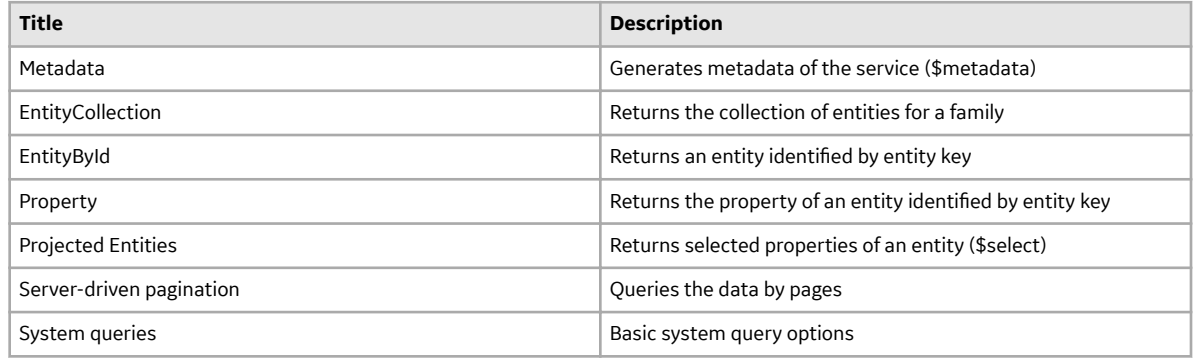

## **System Queries**

The following system query options are supported on the root entity:

- \$metadata (schema)
- \$count
- \$select (limited to depth level of 1)
- \$filter
- \$top
- \$orderby
- \$expand (to get relationship data, limited to depth level of 1)
- \$skip

## **Functions**

You can use the following functions in your query:

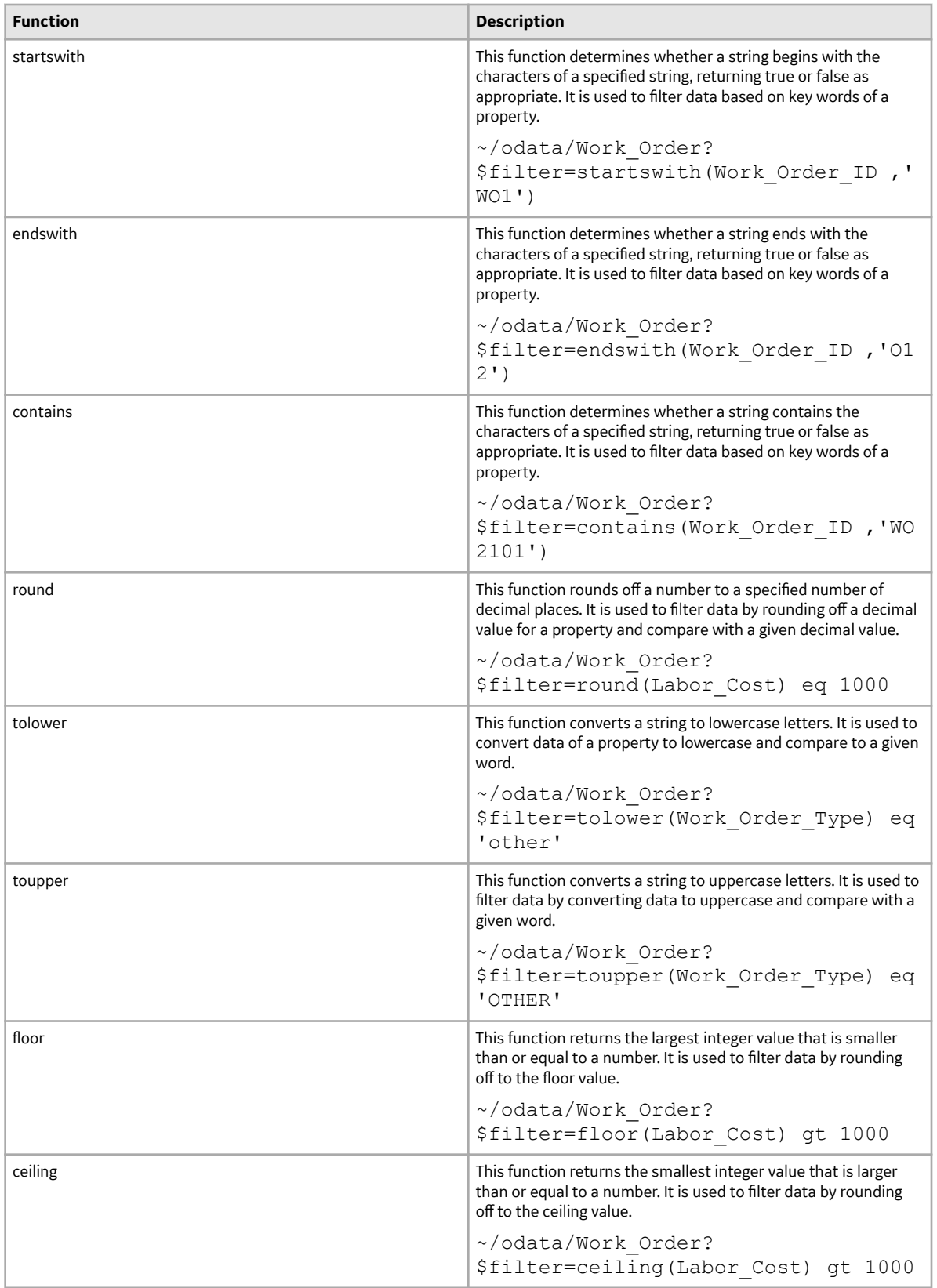

<span id="page-11-0"></span>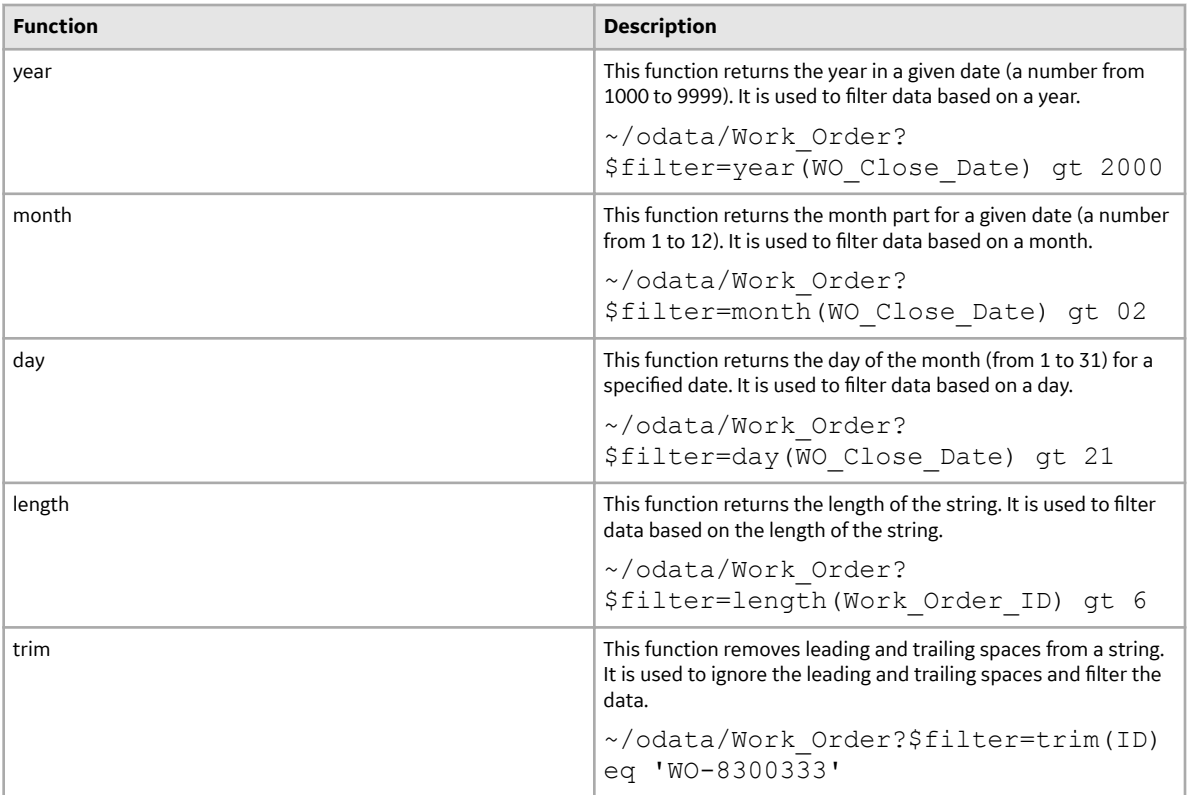

## **Binary Operations**

You can use the following binary operations in your query:

- Add
- And
- Divide
- Equal
- GreaterThan
- GreaterThanOrEqual
- LessThan
- LessThanOrEqual
- Multiply
- NotEqual
- Or
- Subtract
- Modulo

## <span id="page-12-0"></span>**Functionalities**

#### **Topics:**

- [Metadata Request](#page-13-0)
- [Entity Collection Request](#page-13-0)
- [Entity by Id Request](#page-14-0)
- [Entity Property Request](#page-14-0)
- [Entity Count Request](#page-15-0)
- Configure Page Size
- [Power M Query](#page-15-0)

## <span id="page-13-0"></span>**Metadata Request**

Your applications can query the metadata of the OData service. To get the metadata of the OData service, you must make a HTTP GET call.

#### **Table 1: RESOURCE**

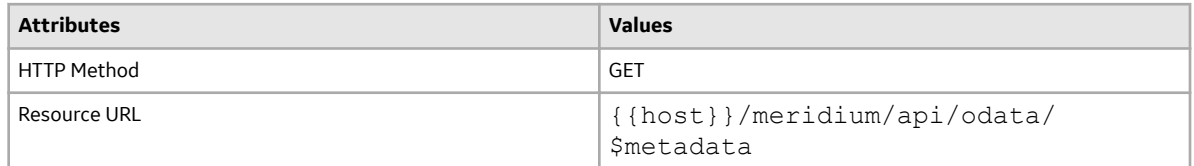

#### **Table 2: HEADERS**

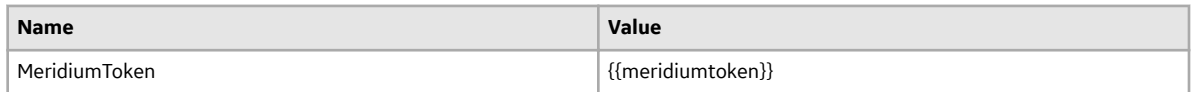

## **Entity Collection Request**

To query the list of entities for a family, you must make a HTTP GET call.

#### **Table 3: RESOURCE**

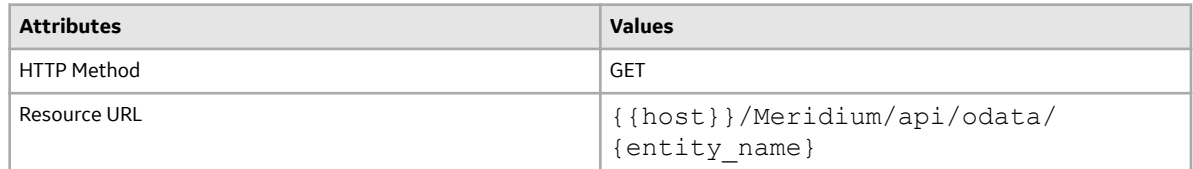

#### **Table 4: HEADERS**

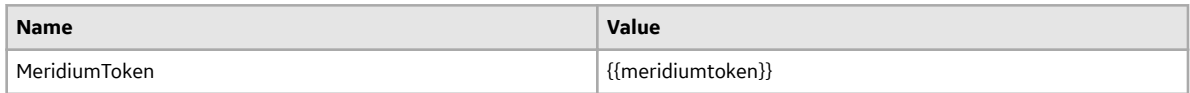

#### **Sample Query**

{{host}}/Meridium/api/odata/Work\_Order?\$count=true

**Note:** The default page size is 1000.

## <span id="page-14-0"></span>**Entity by Id Request**

To query an entity based on id, you must make a HTTP GET call.

#### **Table 5: RESOURCE**

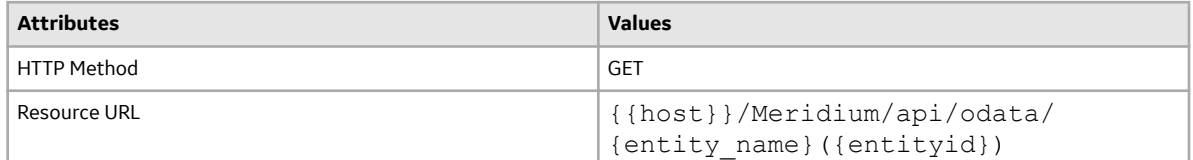

#### **Table 6: HEADERS**

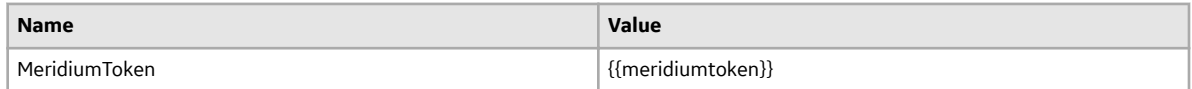

#### **Sample Query**

{{host}}/Meridium/api/odata/Work\_Order(2003303)

### **Entity Property Request**

To query a property of an entity based on id, you must make a HTTP GET call.

#### **Table 7: RESOURCE**

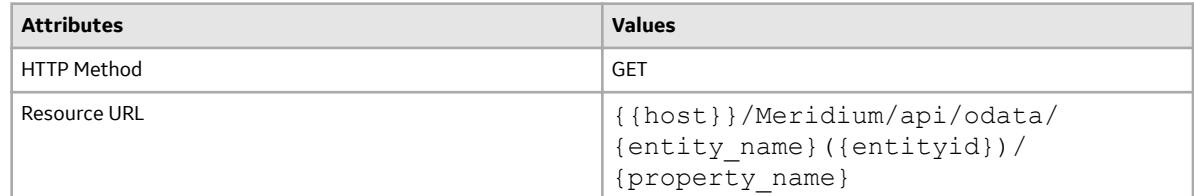

#### **Table 8: HEADERS**

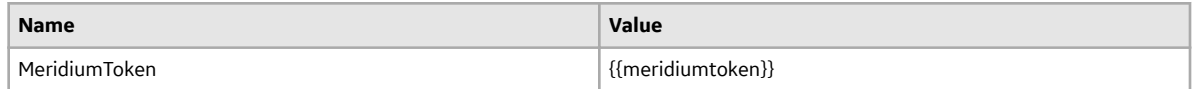

#### **Sample Query**

{{host}}/Meridium/api/odata/Work\_Order(2003303)/Work\_Order\_ID

## <span id="page-15-0"></span>**Entity Count Request**

To find the number of existing entities for a family, you must make a HTTP GET call.

#### **Table 9: RESOURCE**

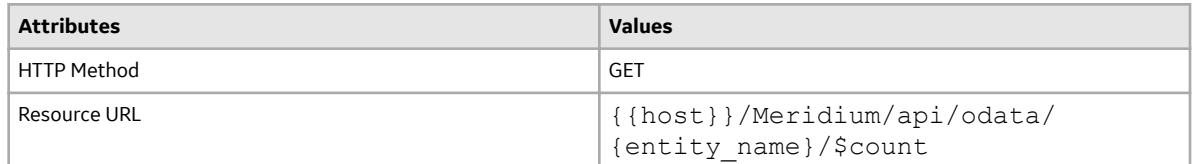

#### **Table 10: HEADERS**

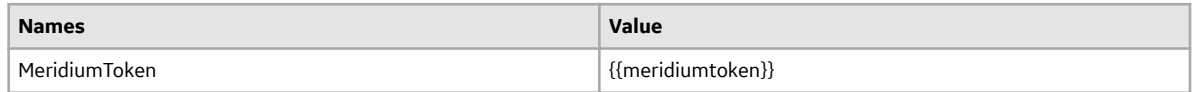

#### **Sample Query**

{{host}}/Meridium/api/odata/Work\_Order/\$count

## **Configure Page Size**

#### **About This Task**

You can configure the page size of the OData request payload.

#### **Procedure**

- 1. Access the Web.config file.
- 2. In the appSettings section, modify the ODATA\_PAGE\_SIZE value.

**Note:** The default page size is 1000.

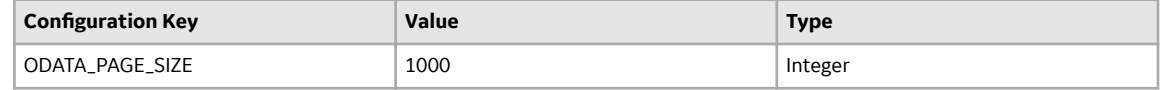

3. Save the Web.config file.

#### **Power M Query**

The following is a sample query to authenticate the APM environment and retrieve the metadata.

```
let
     actualUrl = "{{host}}/Meridium/api/core/security/login",
   body =Text.ToBinary("{""DatasourceId"":""datasource"",""Id"":""user"",""Passw
ord"":""pwd""}"),
     options = [Headers =[#"Content-type"="application/json"],
```

```
Content=body],
     Source = Web.Contents(actualUrl, options),
     retVal = Json.Document(Source,65001),
     token = retVal[sessionId],
     feed = OData.Feed("{{host}}/Meridium/api/odata/", null, [Headers = 
[ MeridiumToken= token ]])
     in
     feed
```
## <span id="page-17-0"></span>**External Tools**

#### **Topics:**

- [Microsoft Excel Query](#page-18-0)
- [Power BI Query](#page-18-0)

## <span id="page-18-0"></span>**Microsoft Excel Query**

#### **About This Task**

You can query the data and save the data in a Microsoft Excel spreadsheet.

#### **Procedure**

- 1. Open a Microsoft Excel spreadsheet.
- 2. Select **Data**, and then select **Get Data**.
- 3. In the window, select **Other Sources**, and then select **Blank Query**. A **Power Query Editor** window appears.
- 4. Enter your Power M query, and then select **Done**.

**Note:** Refer to the [Power M query](#page-15-0) section for a sample query.

- 5. If prompted for data privacy information, select **Ignore**, and then select **Save**. All the database families appear in the preview page.
- 6. Select the **Data** column of a family, then right-click and select **Drill Down**. The preview data is downloaded.
- 7. Select **Close & Load**, and then select **Close & Load**. Excel will the query the full data for an entity and download a document.
- 8. Select **File**, and then select **Save**. The document is saved.

## **Power BI Query**

#### **About This Task**

You can query the data using the Microsoft Power BI application.

#### **Procedure**

- 1. Access the Microsoft Power BI application.
- 2. Select **Home**, then select **Get Data** , and then select **Blank Query**. The **Power Query Editor** window appears.
- 3. Select **Advance Editor**, then enter the Power M query, and then select **Done**.

**Note:** Refer to the [Power M query](#page-15-0) section for a sample query.

- 4. If prompted for data privacy information, select **Ignore**, and then select **Save**.
- 5. Select the **Data** column of a particular family, then right-click and select **Drill Down**. The preview data is downloaded.
- 6. Select **Close & Load**, and then select **Close & Load**. The **Power BI** window appears. You can view the property of the selected entity in the **FIELDS** section.
- 7. Select **Charts** in the **Visualizations** section, and then generate the charts by dragging the entity properties to the **axis** and **value** sections in the chart.
- 8. Select **File**, and then select **Save**. The document is saved.